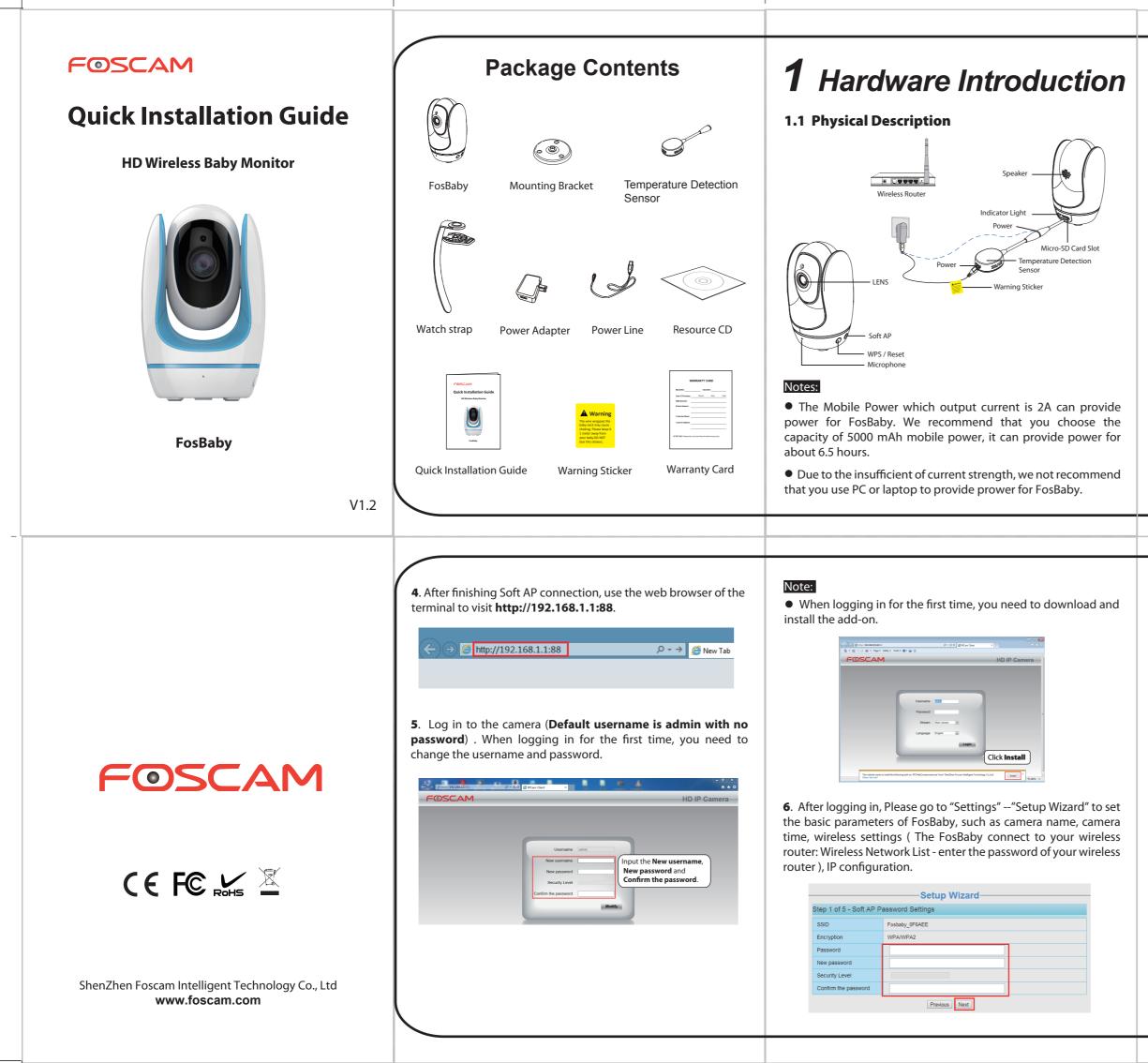

#### **1.2 Hardware Installation**

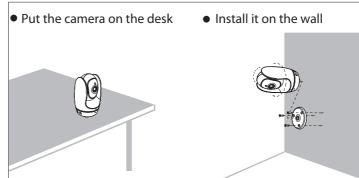

• Use a watch strap for fastening

Use a fastening watch strap to fasten the camera on a certain column where the baby can be monitored conveniently.

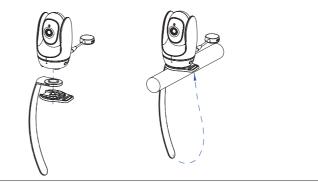

## **2** FosBaby Connection

**1**. Start FosBaby: power on, the indicator light of FosBaby will light on, and a short musical tone indicating that the startup is completed.

**2**. Press and hold the Soft AP button for three to five seconds. The indicator begins to twinkle at very high frequency.

**3**. Use a terminal which could search the wireless WLAN (desktop, laptop, mobile phone, or pad. This part takes laptop as an example.) to search for the AP named "FosBaby\_\*\*\*\*\*\*" for connection.

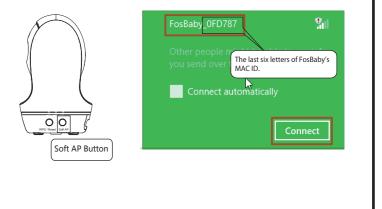

| Step 2 of 5 - Camera Name                                                                                                    |
|----------------------------------------------------------------------------------------------------|
|                                                                                                    |
| Camera Name FosBaby<br>Device Name The maximum length is 20, support Simplified Chinese, English, numbers,<br>letters and symbols |
| Previous                                                                                                    |
|                                                                                                    |
| Setup Wizard                                                                                                    |

| Time Zone              | (GMT +08:00) Beijing, Singapore, Tai | pei 🔹          |
|------------------------|--------------------------------------|----------------|
| Sync with NTP server 🗐 |                                      |                |
|                        |                                      | T              |
| Device Time            | 2014-5-15 03 Sync with PC/           | : 09 : 29 AM · |
| Date Format            | YYYY-MM-DD                           | •              |
| Time Format            | 12-hour                              | •              |

 Setup Wizard

 Step 4 of 5 - Wireless Settings

 Wireless Network List
 Scan
 1
 SSID FOSCAM-docdev

 SSID(Network Name)
 Encryption
 Quality
 Encryption
 WPAWPA2

 TP-LINK\_21
 WPAWPA2
 atl
 The maximum password length is 63, includ

 TP-LINK\_C272
 Unencrypt
 atl
 The maximum password length is 63, includ

 FOSCAM-docdev
 WPA/WPA2
 atl
 2

| btain IP From DHCP 🕑 | Recommended to select |  |
|----------------------|-----------------------|--|
| IP Address           | "Obtain IP Form DHCP" |  |
|                      |                       |  |
|                      |                       |  |
|                      |                       |  |
|                      |                       |  |

#### Notes:

• We recommend you to choose to manually set the IP when you know some knowledge of the network.

• It needs about 1 minute to connect FosBaby to your router.

**7**. Please connect your laptop to the router the one your FosBaby has connected to.

| Networks      |           |      |
|---------------|-----------|------|
| Wi-Fi         |           |      |
| FOSCAM-docdev | Connected | .atl |
| Cisco267213   |           | .atl |
| TP-LINK_NVR   |           | .ul  |

**8**. Open the CD named "FOSCAM", go to the folder "IP Camera Search Tool" and find the folder "For Windows OS" or "For Mac OS". Copy and paste the IP camera tool file to your computer, or drag it onto your desktop.

| Device ID Device type |
|-----------------------|
|                       |

#### Notes:

• You could also download the IP camera tool from our website **www.foscam.com** for free.

• If you have multiple cameras and you cannot determine which camera you are going to log in to. Please match the "Device MAC address" on the search tool with the MAC address on the label pasted of each camera.

**9.** Double-click the camera list here, and your default browser will open up to the login page. Input the username and password you has changed. Then, you will see the live video of your baby on the interface.

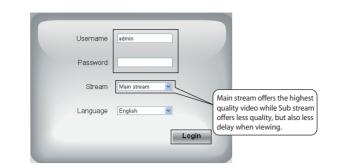

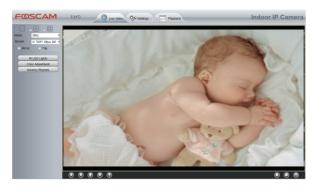

Now, you could use your FosBaby in LAN. (The way to see the live video using App, please refer to FAQ in Section 4.)

Note:

64-bit browser is not supported.

# **3** Remote Access by Smartphone

**1.** Search and install **Foscam Viewer** on App Store or Google Play for iOS or Android devices.

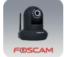

**2.** Click the App icon to start the software. In the IPC management interface, click the button A your phone will go into the QR code scanning mode. When you finish the QR code scanning, the UID will be input automatically, then input **Device Name, Username, Password**, click **OK**.

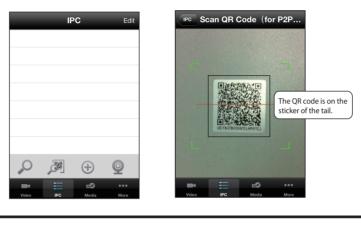

# 4 FAQ

#### ★ WPS / Reset Button and Soft AP Button

WPS / Reset Button: WPS wireless connection button (It is another way of FosBaby's wireless connection. Press it about 3-5 seconds), FosBaby's reset button (press it for about 10 seconds or longer).

Soft AP Button: Wireless hotspot. It is one way of wireless connection.

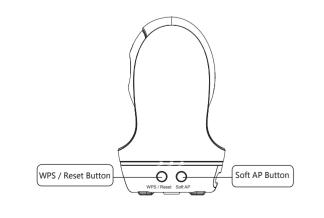

#### ★ Using Foscam Viewer to see the live video in LAN (For mobile phone and pad)

**1.** Open the App "Foscam Viewer" which you has dowloaded before, in the prerequisite that your mobile phone and the camera are connected to the same router, click the App icon to start the software. In the IPC management interface, click the button  $\wp$ , After the App search FosBaby, click **Add**.

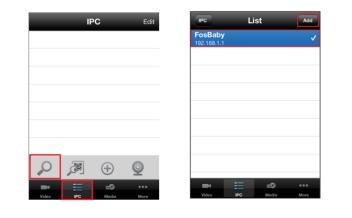

**2.** Return to the IPC management interface, FosBaby has been successfully added to the App, click it to connect. When it connect successfully, you can watch the video of your baby in the "Video" interface.

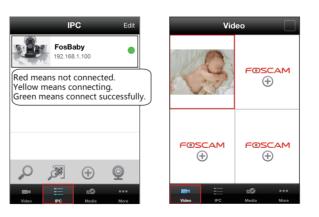

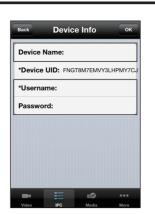

#### Notes:

• If the QR code scanning is not successful, click the button 💮 , please input the UID on the Stickers of the camera. The procedure for inputting data is as follows. Click **Add**.

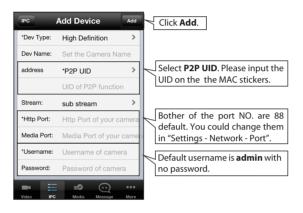

• To access a remote camera on a Windows PC, please install the CMS software and perform relevant operations. For the installation file and operation guide of the CMS, please refer to Foscam IP Camera Client in the CD. If your computer supports the automatic running function, you can find relevant files on the automatically opened page.

• If you would like to read more details on the App, please refer to the App User Manual in the CD.

#### ★ Forget the username or password

Restore the FosBaby:

**1.** Make FosBaby power on, press "WPS/Reset" button for about 10 seconds, the indicator light will go off;

**2.** Release the button and wait about 30 seconds, FosBaby will automatically restart. Now it's username/password recovery to **admin with no password** (you need to reconfigure Wi-Fi).

#### ★ No video on the web

1. Verify if the plugin is successfully installed;

**2.** If the plugin is not installed or installed incorrectly, check the user manual in the CD and re-install plugin.

## **5** Technical Support

If you have problems with your Foscam IP Camera, please contact the Foscam reseller you purchased from,or you can e-mail the Foscam headquarter technical support team: **tech@foscam.com**.

Your valuable comments and suggestions on improving Foscam products are welcomed!